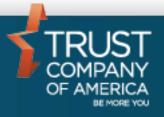

# Liberty – Model Import/Export User Guide

# **Table of Contents**

| INTRODUCTION        |    |
|---------------------|----|
| NAVIGATION          |    |
| MODEL EXPORT        |    |
| MODEL IMPORT        | -  |
| IMPORT DATA ISSUES  | 11 |
| GENERAL USAGE NOTES | 12 |

### Introduction

The current functionality to modify model details can be time consuming especially if there are a number of them. To make updates to securities defined within a model more efficient; a user can export existing model data to a spreadsheet, xml or csv document for easier editing. Once done, the document can be uploaded to Liberty where the new modifications can be viewed. User can also import model details to create a brand new model.

## **Navigation**

To get to Model Details, start by clicking the Trading tab on the main screen.

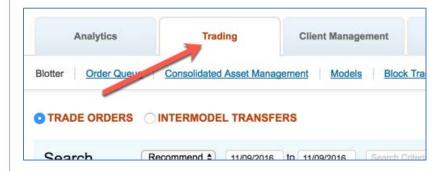

On the trading Tab, select the link Models.

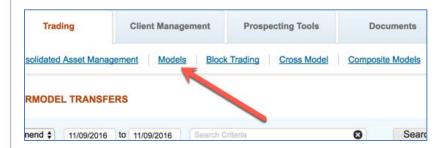

From the list of models that are displayed, select one to view the model details.

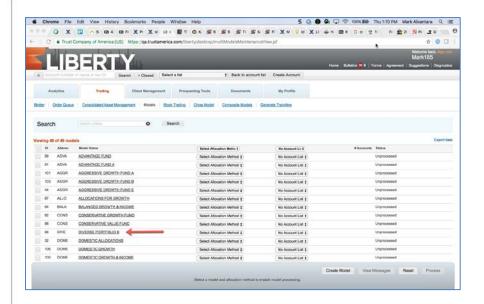

Select the Edit Model Details button to proceed to the Details popup window.

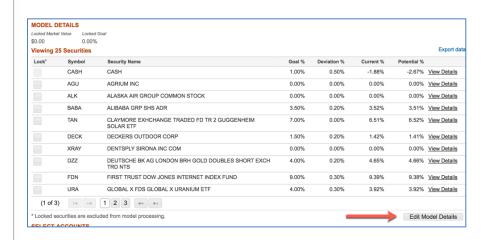

On this popup window there are 2 new buttons that have been added: Model Import and Model Export.

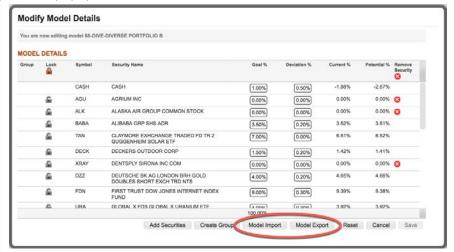

#### **Model Export**

To start, select the Model Export button on the Modify Model Details window. This will invoke the Export Model Details window.

Select a format in which the model data will be exported. Once selected, the output file will be saved locally. Proceed by selecting the close button in the upper right corner of the window.

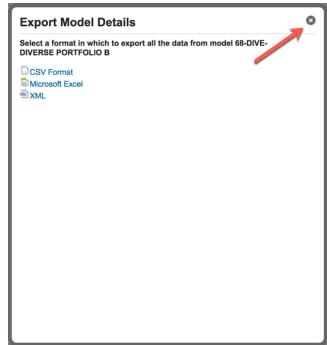

Locate the exported file and open it. Here you can make modifications to the listed securities for this exported model.

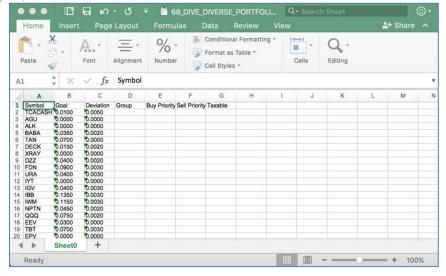

You can add securities under the Symbol column edit the Goal amounts, update Deviation for each etc. Additional information can also be imported as indicated by the exported file. By modifying information here, creating new models will be easier and quicker to do compared to editing from the model edit screen. When done, save the file so you will be able to locate it easily.

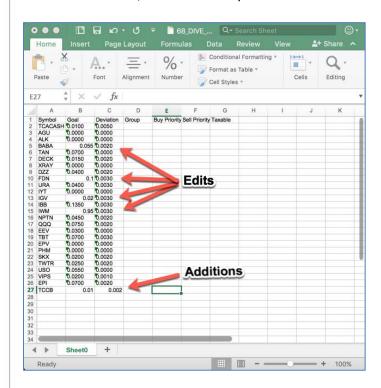

Listed on the Modify Model Details window is additional information regarding what other security information can be imported.

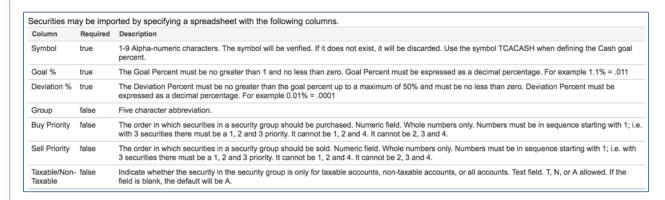

#### **Model Import**

Once the data for a model has been prepared and is ready to be reflected in Liberty, on the Edit Model Details window select the Model Import button.

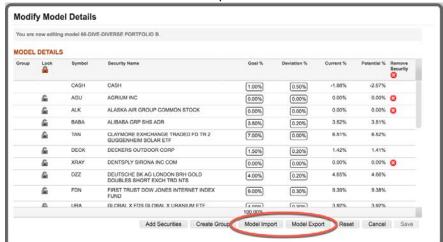

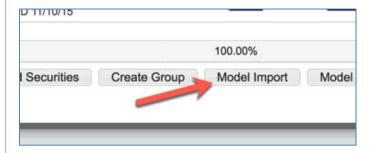

On the Modify Model Details page; there is a feature that will omit the 1<sup>st</sup> row of the document should it contain header information.

Selecting the Select Import File button allow the user to browse to the file that is to be imported. After selecting the file (.xls, .xlsx, .csv or .xml) the file will automatically be imported.

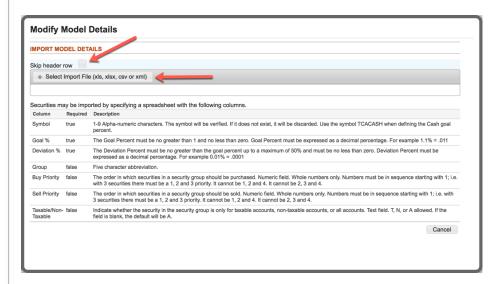

Once imported, the Import Model Details window will be displayed. By selecting the Refresh button, the current report status will be displayed.

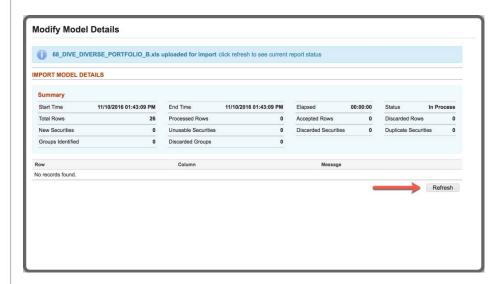

After the import and clicking Edit Model Details user is taken back to the Model details

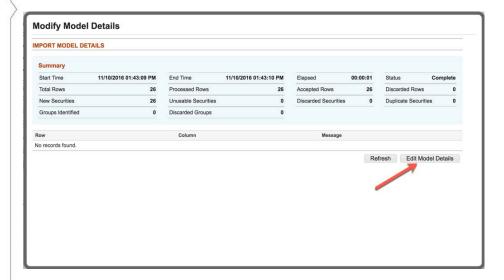

Here the user can see the modifications that were imported.

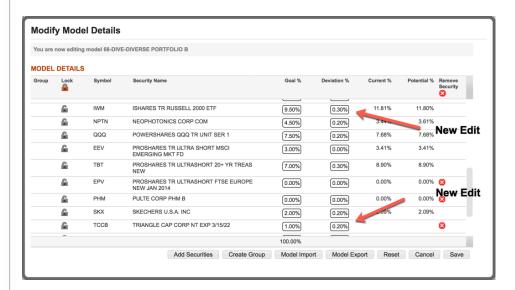

Clicking save will confirm the import data is correct.

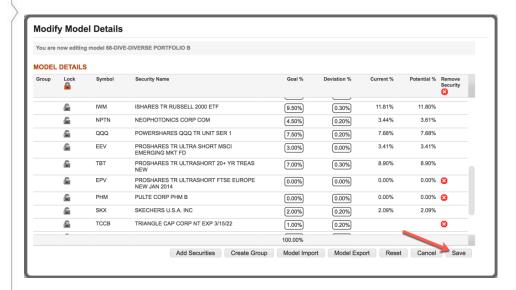

At this point the user is returned to the Model Details page and has successfully edited and imported modifications to the securities within the model.

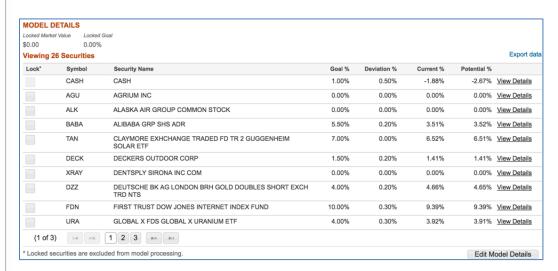

#### Import data issues

If the Goal percentage within the import does not equal 100% the import will still be successful but the user will get an error message indicating that the goal % is not equal to 100.

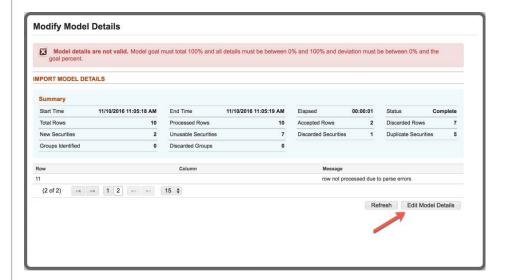

After selecting the Edit Model Details button, the User will be brought to the Model Edit screen. User will still have to make sure all of the data within the model is valid before being able to save.

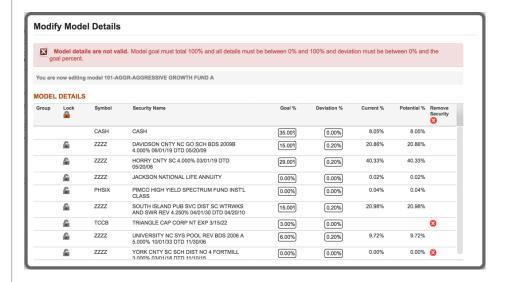

User must save the model in order for any of the changes from the model import to take place. The Save button will remain grayed out until all data is valid.

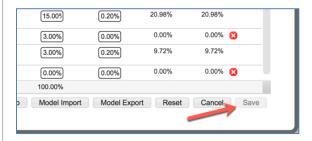

# **General Usage Notes**

Users are now able to import CASH under the symbol TCACASH. Model Exports will reflect CASH as TCACASH as well.

Users also have the ability to import and export group information as well.

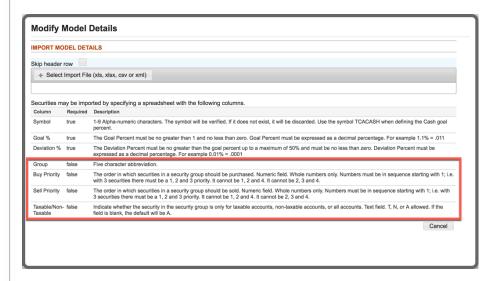